## Mac Office repair

Gem alle dine åbne Office dokumenter og luk dem. Gå ind **Mac softwarecenter**, det kan du gøre ved at trykke på **Command tasten + mellemrumstasten** så kommer søgning frem. Her skriver du softwarecenter og klikker på **MacSDU Software Center**.

I venstre side i listen trykker du på Updates og derefter Check for updates i højre hjørne. Nu søger den efter opdateringer og alle der kommer frem skal du installere.

Når den er færdig, skal du fortsætte med nedenstående.

Åben linket her <https://office-reset.com/macadmins/> og tryk på License Reset Package (Se nedenstående billede).

Så går den igang med at downloade en fil du skal udpakke og køre installation filen.

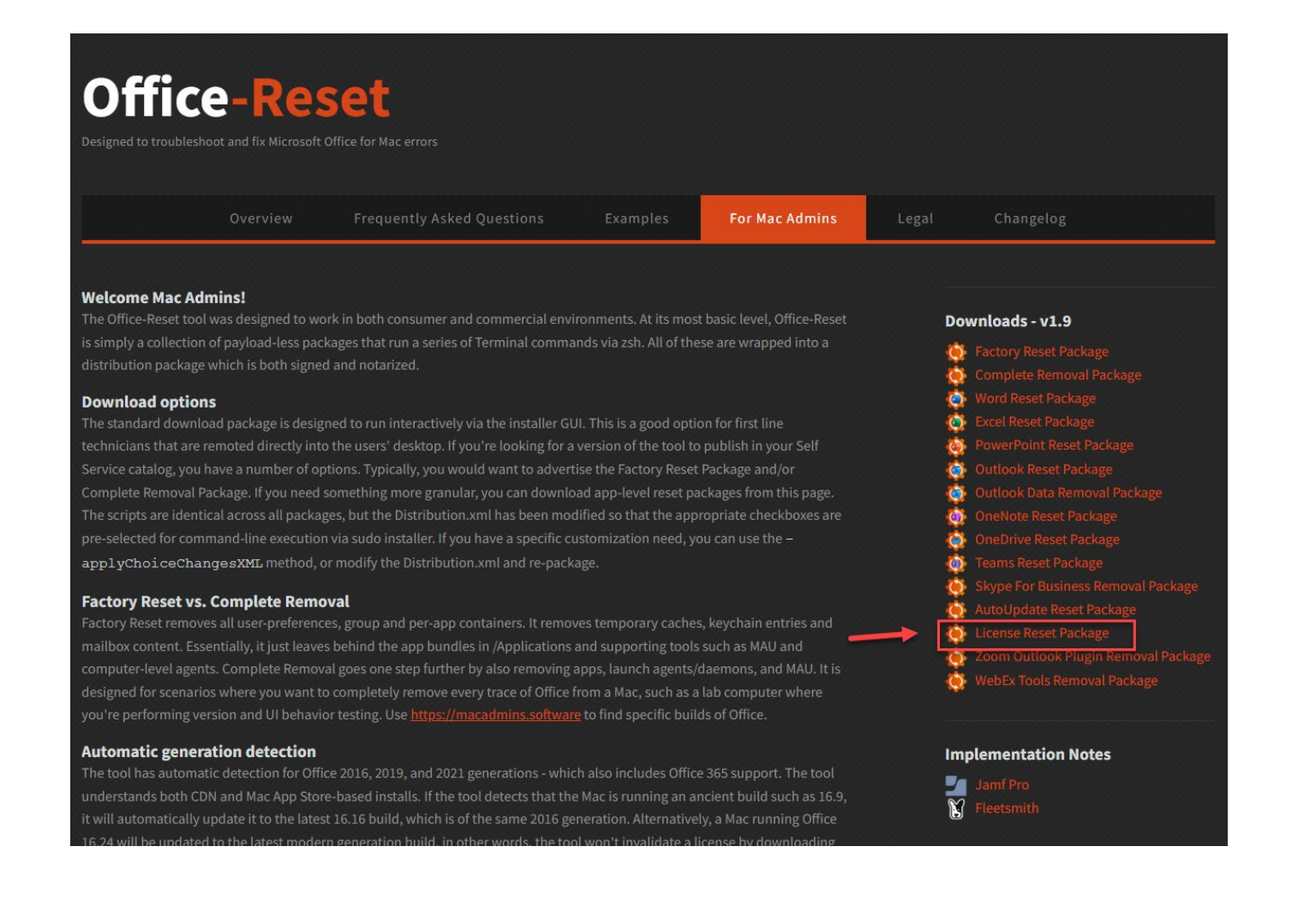

Når du kommer til billedet som nedenstående vælger du de Office programmer der er problemer med f.eks. **"Reset Word", "Reset Outlook" og "Reset License and Sign-in"** - klik **continue** - klik **Install.**

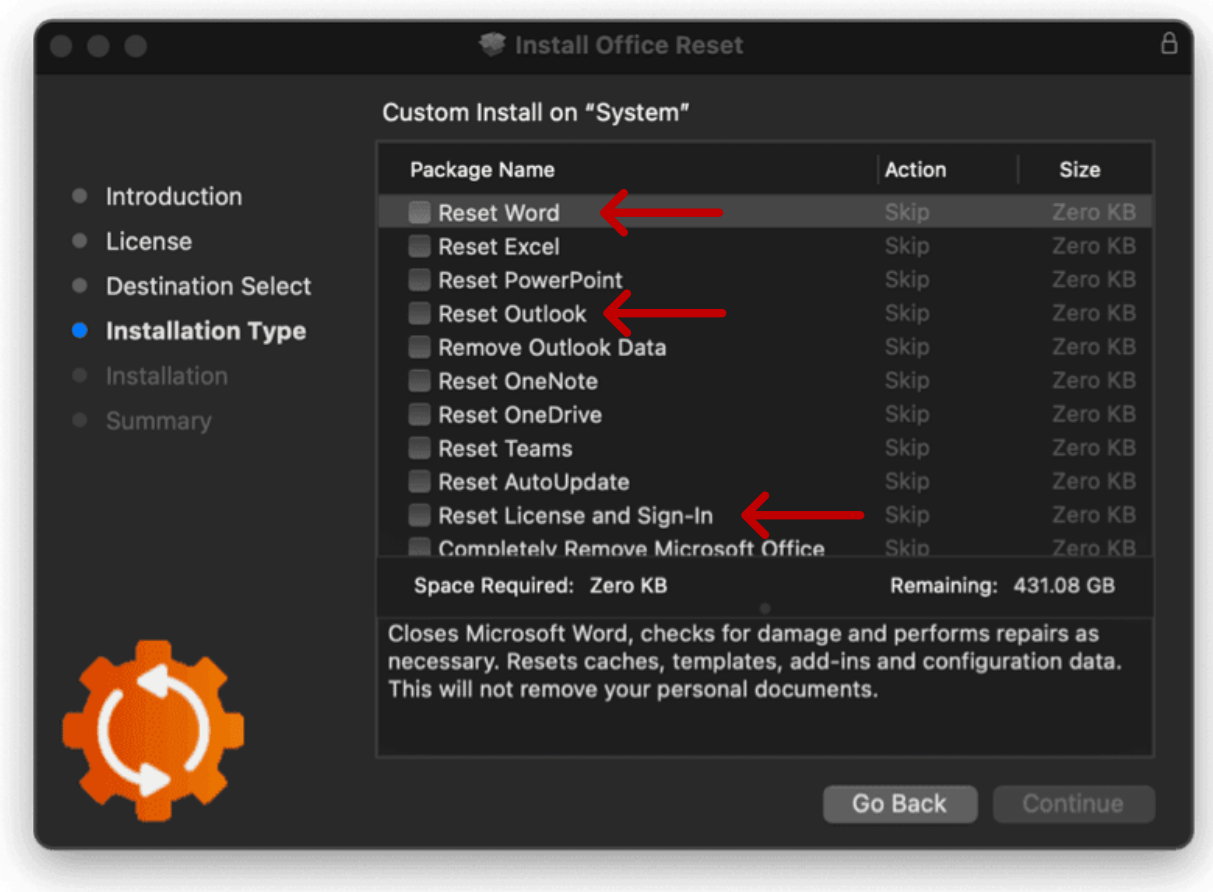